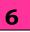

## **BASICS OF SPREADSHEET**

- To open MS-Excel : Click on Start ->All Programs -> MS-Office
   -> MS-Office Excel 2007
   Or Type in search
- **Spreadsheet** is also known as **Worksheet**.
- When you open **MS-Excel**, you are opening a workbook.
- A workbook contains number of worksheets.
  - ✓ Examples of Spreadsheet: MS-Excel, Lotus 1-2-3 (discontinued), Google Sheet, Lotus symphony etc.
- **To** insert new worksheet: Select Home tab -> at the bottom part of the sheet there is Insert button -> Select Insert
- To create a new Workbook: Click on Office -> Select New option
- To open an existing Workbook: Click on Office ->Select Open option
- **To save Workbook:** Click Office-> Select Save As option
- **Ribbon:** It is designed to help you quickly find the commands to complete a task.
- Formula bar: It is a place where you can enter or view formulas or text.
- Rows are labeled using numbers (e.g. 1 to 10,48,576)
- All columns are labeled with letters from A to Z. Then after z the next column is AA, AB, AC .....

- To select Cells & Ranges:
  - ✓ Go to Name box□ Select range by typing (e.g. A1:C10)
  - ✓ Press Enter
- To edit data:
  - $\checkmark$  Select the cell to editor
  - ✓ Press F2
- Find and replace data:
  - ✓ Click on Home tab -> Find.
  - ✓ If the data to be replaced Home Tab -> Find -> Replace
- To Insert Cell:
  - ✓ Select Home tab -> Select Cells group (where to insert)
     -> Click Insert Cells
  - ✓ Select Cells ->Right click -> Insert
- To delete cells:
  ✓ Select Cells on the sheet
  - ✓ Home tab -> Select Delete
- To delete selected rows:
  ✓ Select Home tab -> Click Delete option
- To resize Rows and Columns:

Select Rows or Columns Click Home tab -> Click on Cell group ->Format

- ✓ Move or Copy entire cells: select the cells -> Click on Home tab -> Select on Clipboard section
- ✓ To Cut- Click on cut symbol or (Ctrl+X)
- ✓ To Copy-Click on Copy symbol or (Ctrl+C)
- To enter Text/Labels: Click in theCell -> Type the text ->Enter
- **Auto fill:** Auto fill is tool provided by MS-Excel to simplify entering repetitive or sequential lists of information.
- To Create a Formula: Click in a cell → Press the = key →Type the formula → Press Enter
- **Freeze Panes**: If you have a large worksheet with column and row headings will disappear as the worksheet is scrolled.
- Click on the labels →Select View tab
  →Go to Window group →Freeze
  panes/Unfreeze Panes
- **Page break:** Page Layout→Select Set up Group→ Breaks →Insert Page break.

## **CHECK YOURSELF**

- 1. In a spreadsheet, letters are used to represent \_\_\_\_\_
  - A) Cells
  - B) Rows
  - C) Columns
  - D) Blocks
- 2. Cells are identified by a combination of letters and numbers.
  - A) True
  - B) False

- 3. Which of the following isn't a part of a spreadsheet?
  - A) row number
  - B) column number
  - C) column letter
  - D) cell address
- 4. Spreadsheets cannot:
  - A) do calculations
  - B) create graphics
  - C) plot graphs
  - D) plot charts
- 5. The placement of information within a cell at the left edge, right edge, or centred is :
  - A) Indentation
  - B) Placement
  - C) Identification
  - D) Alignment

## **STRETCH YOURSELF**

- 1. Differentiate between a workbook and a worksheet?
- 2. What is the extension for Excel file?
- 3. How to insert rows and columns in a worksheet?
- 4. Does each cell have a unique address?
- 5. Create a spreadsheet. Fill the spreadsheet with student name and their marks of all the subjects of your class. Save the Sheet.
- 6. Rename the sheet created in Question 5.

- 7. How to edit cells?
- 8. How to insert a new sheet, write down the steps?
- 9. How to merge cells?
- 10. What is the use of Freeze pane?

## **ANSWERS**

Check Yourself:

1. C 2. A 3. B 4. B 5. D

Stretch Yourself:

3.Hint: Right click on the row and/or column where to insert row/column

- 4. Hint: Check the cell address in sheet .
- 5. Open MS-Excel, in worksheet enter your class student name and other details